## **Users Menu: Active Users**

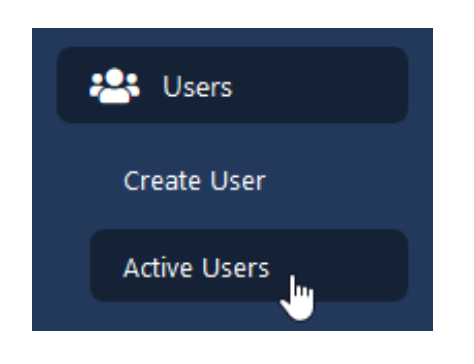

- 1. On the left side of your screen click the **"Users"** menu
- 2. Click **Active Users** from the list
- 3. A blue **Search Users** button is located on the right side of the page. Click to view your search and filter criteria options.
- 4. To include users who are NOT primary users at your selected location in your search results, select the *Search Full Diocese* check box.
- 5. To include users who have been inactivated in your search results, select the *Include Archived Users* check box
- 6. Click **Apply** to view your search results

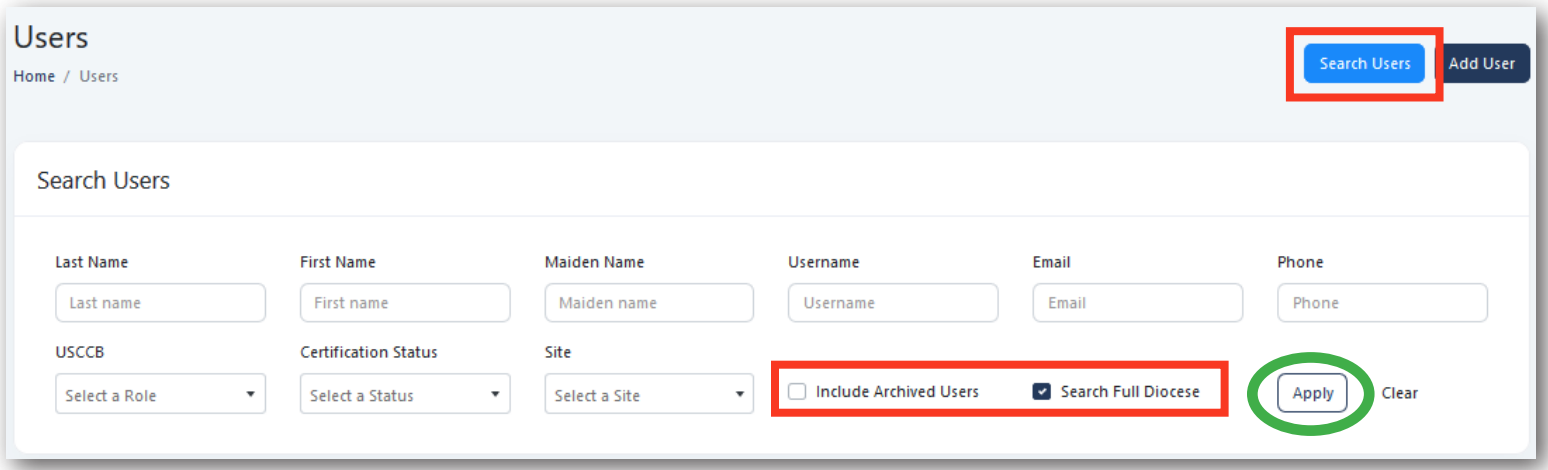

## *Viewing Search Results*

Search results will show any users in the diocese who meet your search criteria.

- If you select the *Include Archived Users* check box, those results will be highlighted in red, as shown in the sample screenshot below.
- If you select the *Search Full Diocese* check box, you will have limited "Action" options for users who are not primary at your location (outlined in **blue** below).

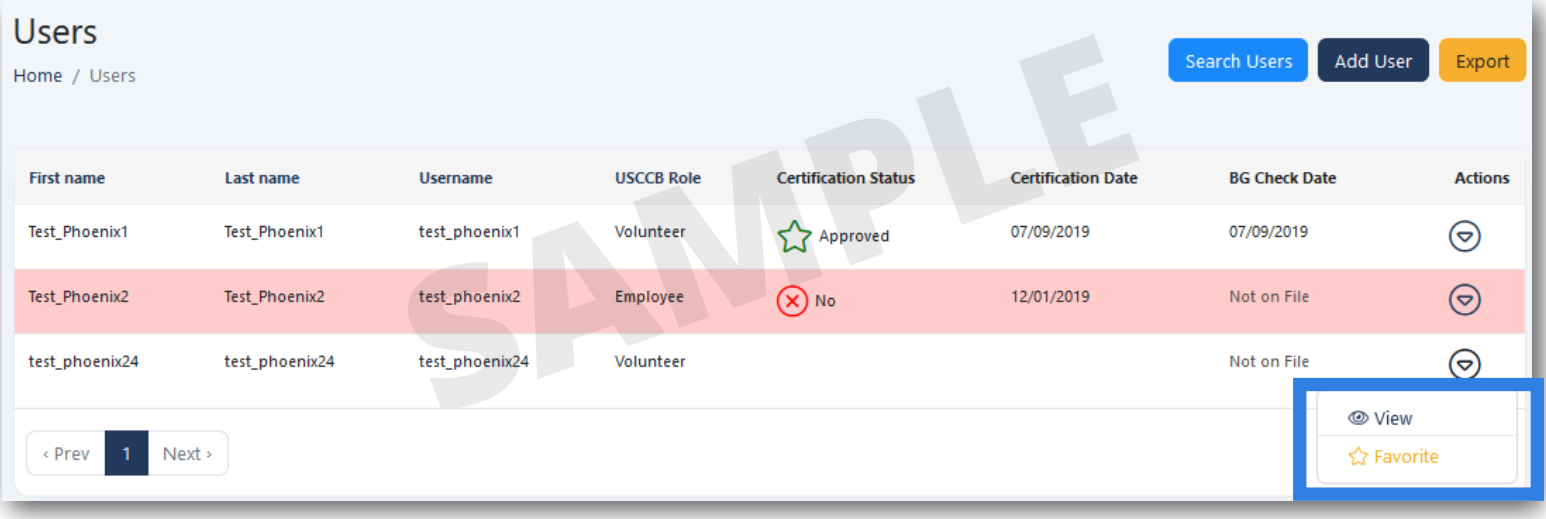

## *Viewing Search Results (continued)*

The columns included with the User List and search results allow you to view a user's certification status at a quick glance. The individual's current status, certification date, and background check date are summarized for your convenience (outlined in **green**).

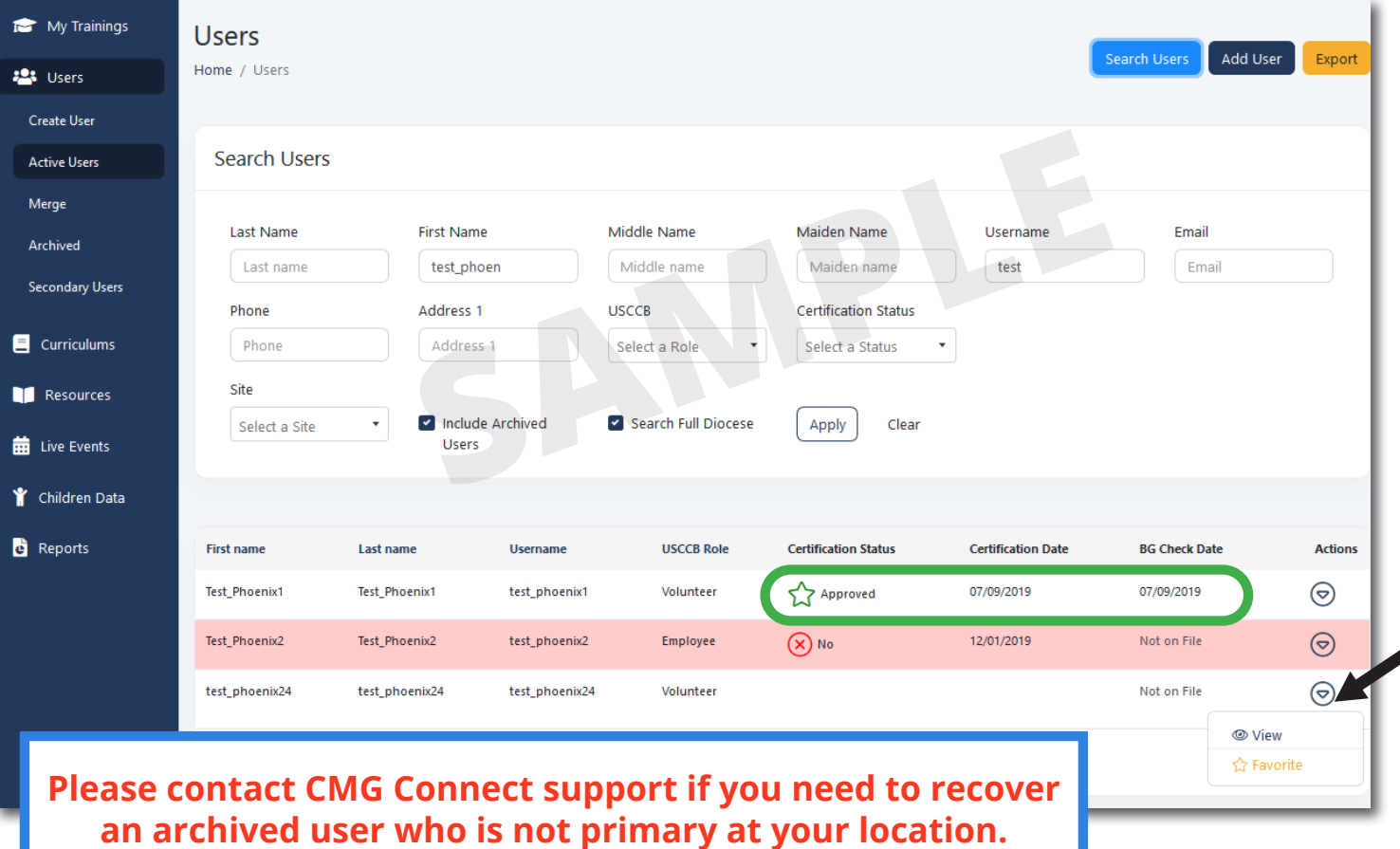

## **Users Menu: Secondary Users**

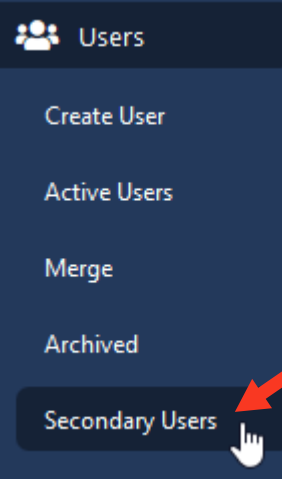

The Secondary User List allows you to add users from throughout the arch/ diocese who are not primary at your location to a "watch list" for easy access. This list is specific to your site administrator account.

To add an account to your Secondary User List:

- **1)** Make sure to select the *Search Full Diocese* check box for your search
- **2)** Click the action menu button (see **black arrow** in the image above)
	- **3)** Select the "Favorite" option with the yellow star icon

Any accounts that you mark as a "Favorite" will be added to your personal Secondary User List. To access the full list, click Users on the left side of your screen then choose *Secondary Users* from the menu. This list is *specific* to your own account and cannot be accessed or edited by other administrators.

*NOTE:* If your location has several administrators, users on this list will **NOT** *automatically be updated between accounts.* 

*To REMOVE an account from this list, repeat the same steps as above. Step 3 will now show the option "Remove From Secondary List" for the user.*